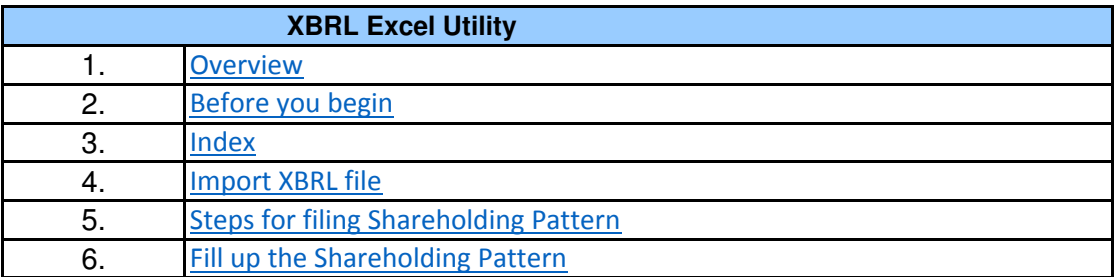

**1. Overview**

The excel utility can be used for creating the XBRL/XML file for efiling of shareholding patter

Shareholding pattern XBRL filling consists of two processes. Firstly generation of X Shareholding pattern, and upload of generated XBRL/XML file to BSE Listing Center.

## **2. Before you begin**

1. The version of Microsoft Excel in your system should be Microsoft Office Excel 2007 and a

2. The system should have a file compression software to unzip excel utility file.

3. Make sure that you have downloaded the latest Excel Utility from BSE Website to your local

4. Make sure that you have downloaded the Chrome Browser to view report generated from

5. Please enable the Macros (if disabled) as per instructions given in manual, so that all Excel Utility works fine. Please first go through Enable Macro - Manual attached with zip file.

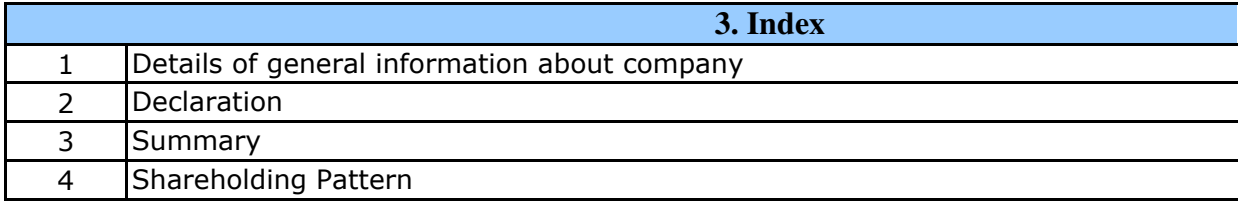

## **4. Import XBRL file**

1. Now you can import and view previously generated XBRL files by clicking Import XBR information sheet.

**5. Steps for Filing Shareholding Pattern**

I. Fill up the data: Navigate to each field of every section in the sheet to provide appl format. (Formats will get reflected while filling data.)

- Use paste special command to paste data from other sheet.

II. Validating Sheets: Click on the "Validate " button to ensure that the sheet has been p data has been furnished in proper format. If there are some errors on the sheet, excel u about the same.

III. Validate All Sheets: Click on the "Home" button. And then click on "Validate All Sh that all sheets has been properly filled and validated successfully. If there are some errors utility will prompt you about the same and stop validation at the same time. After correct the same procedure to validate all sheets.

Excel Utility will not allow you to generate XBRL/XML until you rectify all errors.

IV. Generate XML : Excel Utility will not allow you to generate XBRL/XML unless succe sheet is completed. Now click on 'Generate XML'' to generate XBRL/XML file.

- Save the XBRL/XML file in your desired folder in local system.

V. Generate Report : Excel Utility will allow you to generate Report. Now click on 'Generat html report.

- Save the HTML Report file in your desired folder in local system.

- To view HTML Report open "Chrome Web Browser" .

- To print report in PDF Format, Click on print button and save as PDF.

VI. Upload XML file to BSE Listing Center: For uploading the XBRL/XML file generated thr BSE Listing Center and upload generated xml file. On Upload screen provide the required in to select XML file and submit the XML.

## **6. Fill up the Shareholding Pattern**

1. Cells with red fonts indicate mandatory fields.

2. If mandatory field is left empty, then Utility will not allow you to proceed further for gene

3. You are not allowed to enter data in the Grey Cells.

4. If fields are not applicable to your company then leave it blank. Do not insert Zero un field.

5. Data provided must be in correct format, otherwise Utility will not allow you to proceed XML.

6. Adding new rows: Sections such as Promoters details allow you to enter as much data in can Click on "Add" to add more rows.

7. Deleting rows: Rows that has been added can be removed by clicking the button "Dele you to provide the range of rows you want to delete.

8. Select data from "Dropdown list" wherever applicable.

9. Adding Notes: Click on "Add Notes" button to add notes

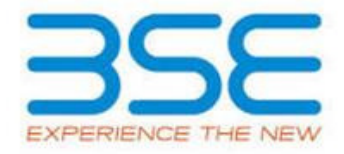

 $T_{\rm eff}$  utility can be used for  $r_{\rm eff}$ 

XBRL/XML file of the

1. The version of  $\mathbf{F}$ 

Excel Utility works fine. Please first go through Enable Macro - Manual attached with zip file.

cal system.

1. Excel utility

 $\vert$  the functionalities of

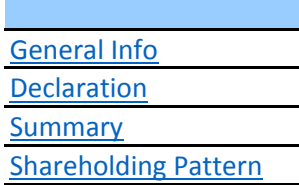

L button on Genenral

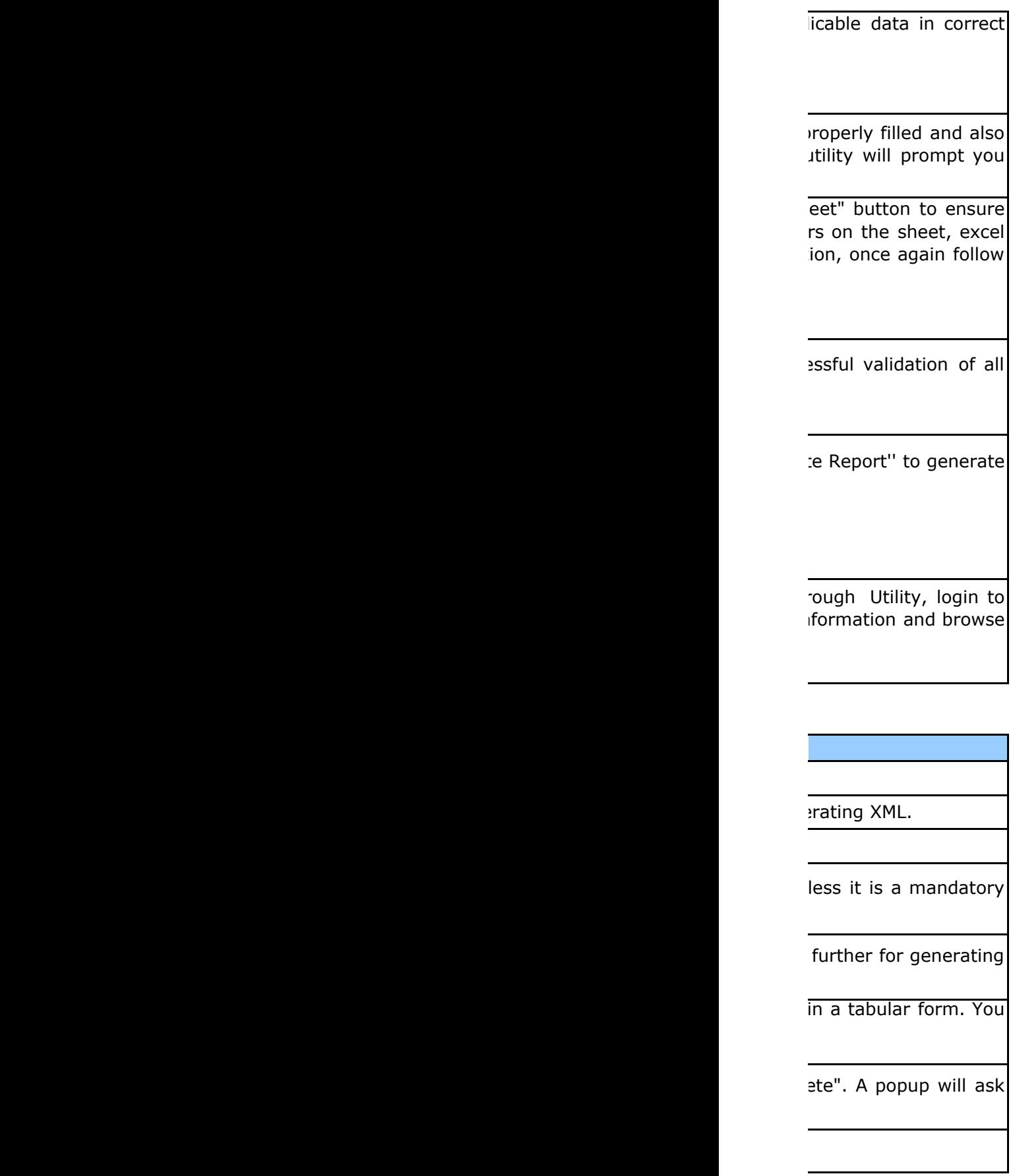

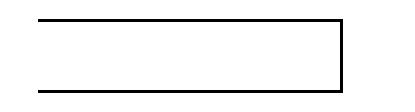

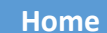

Home **Validate** Import XML

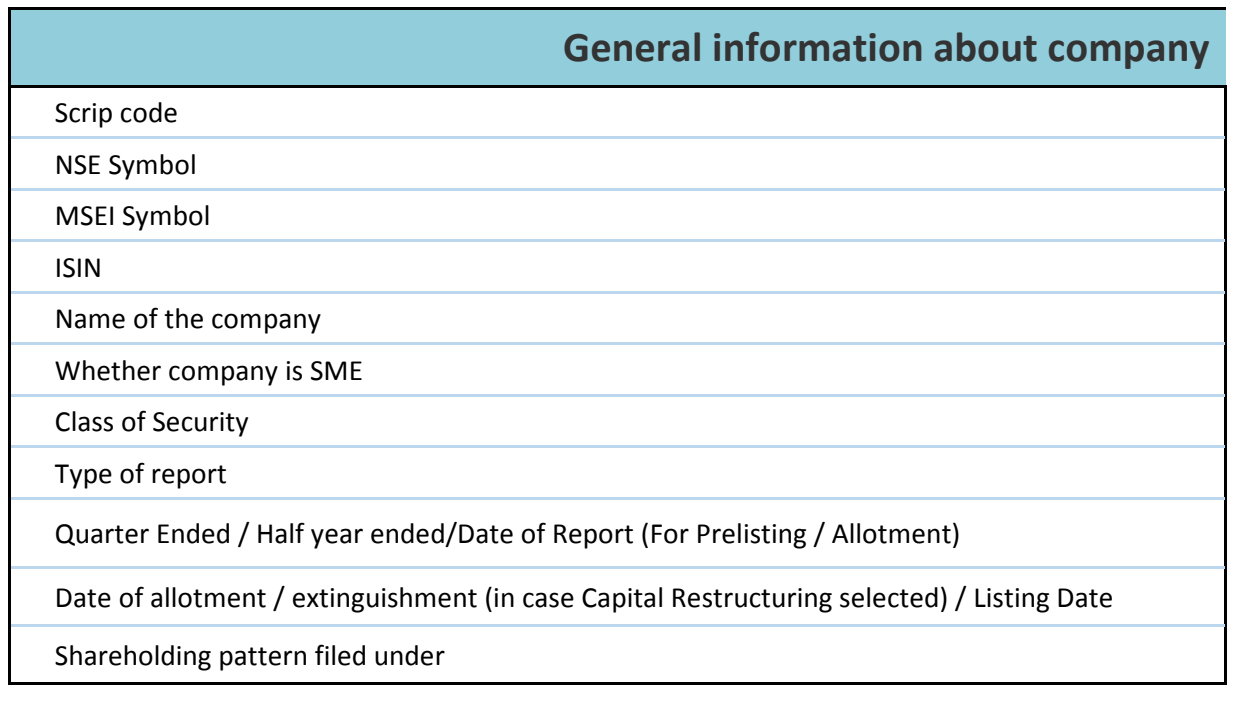

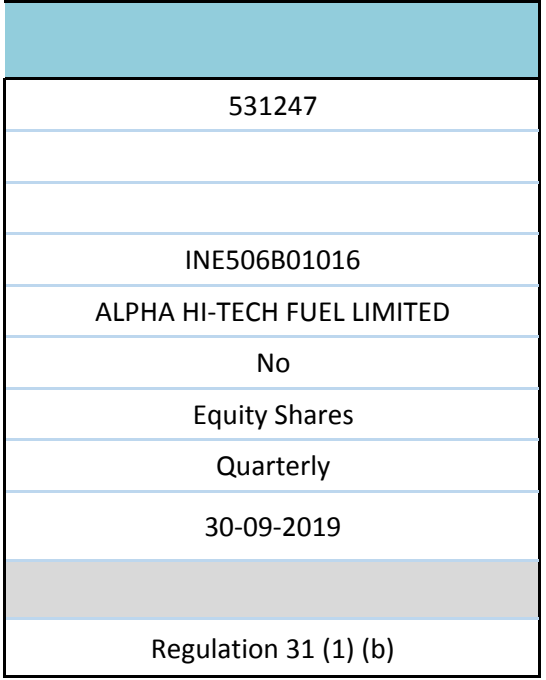

Home **Validate** 

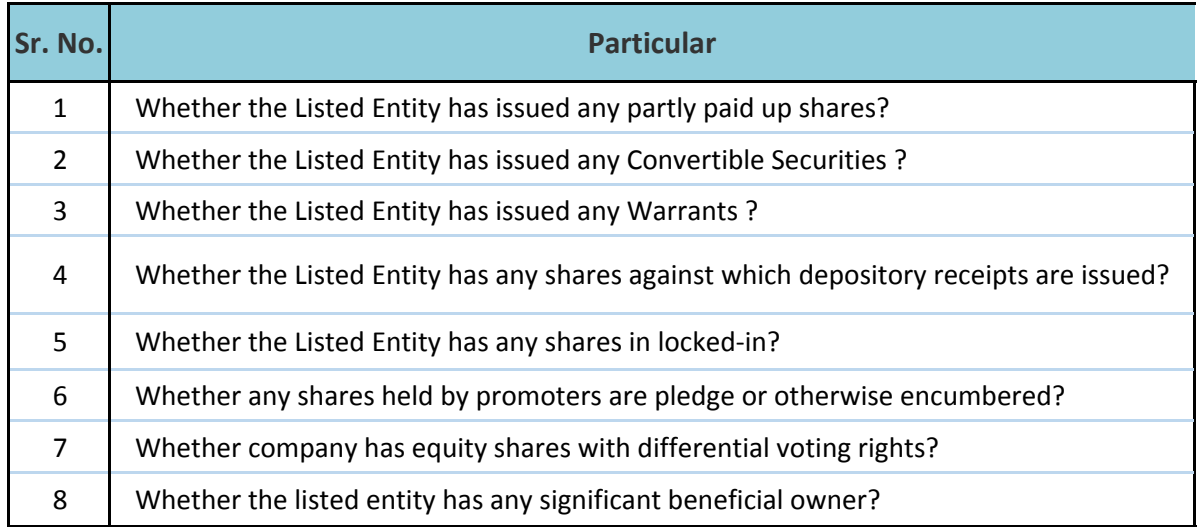

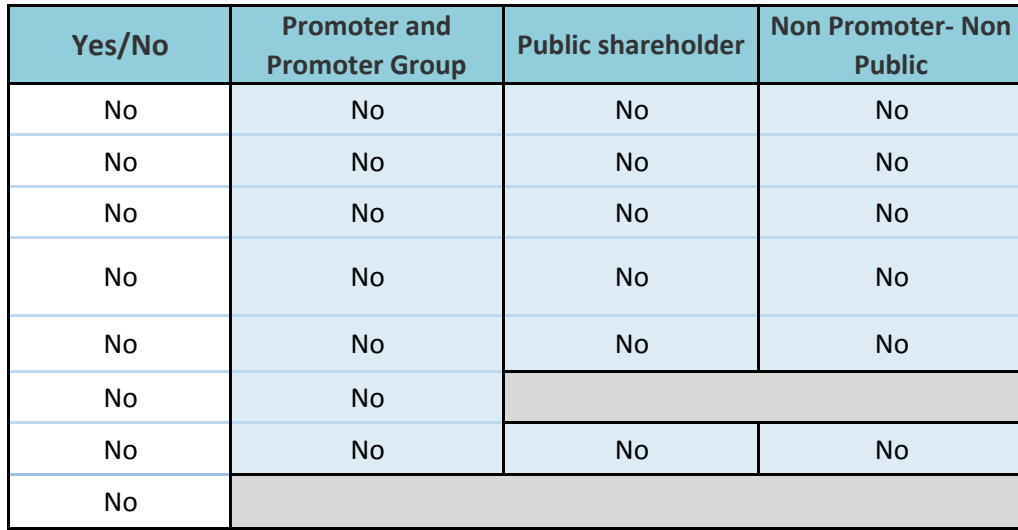

Г

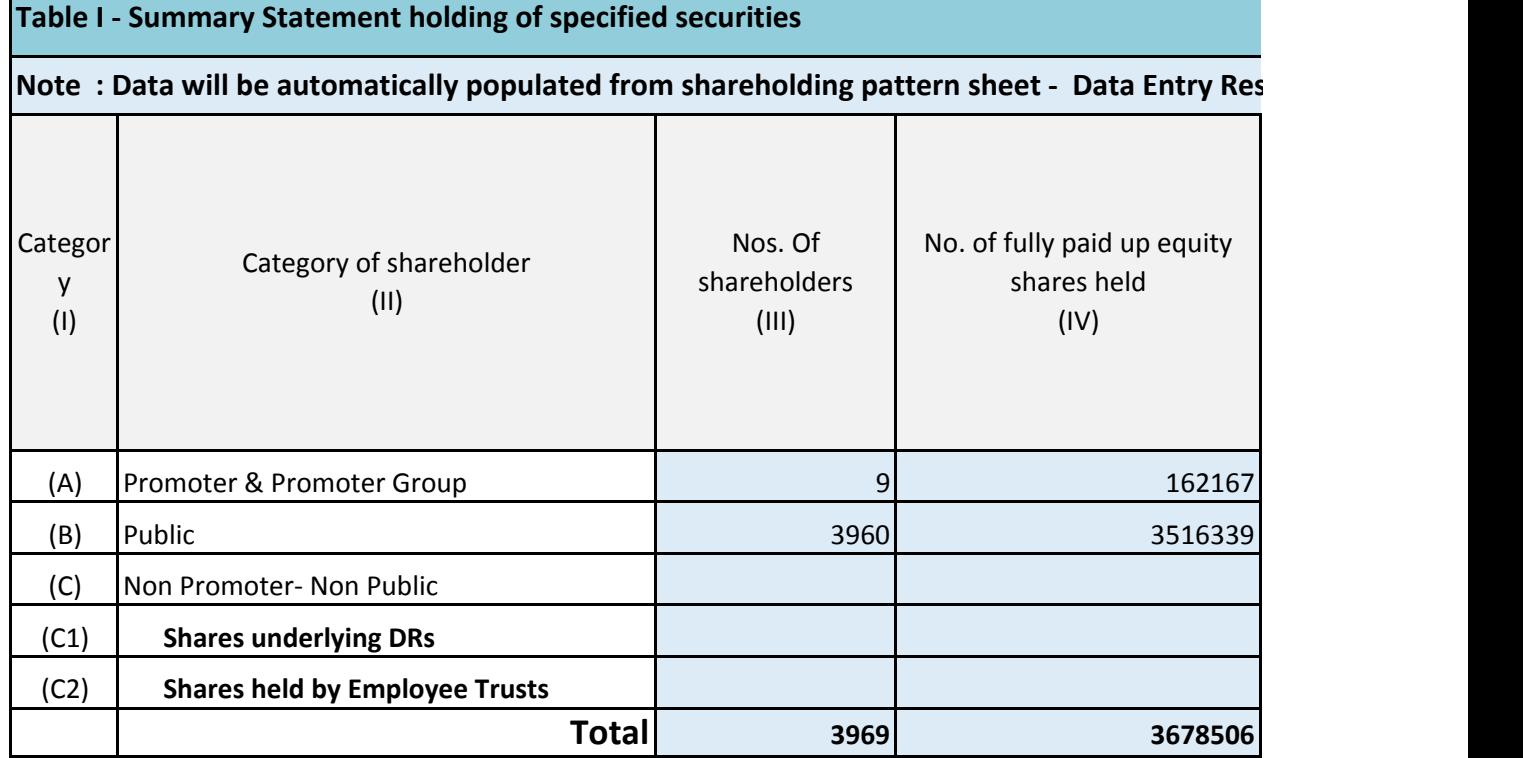

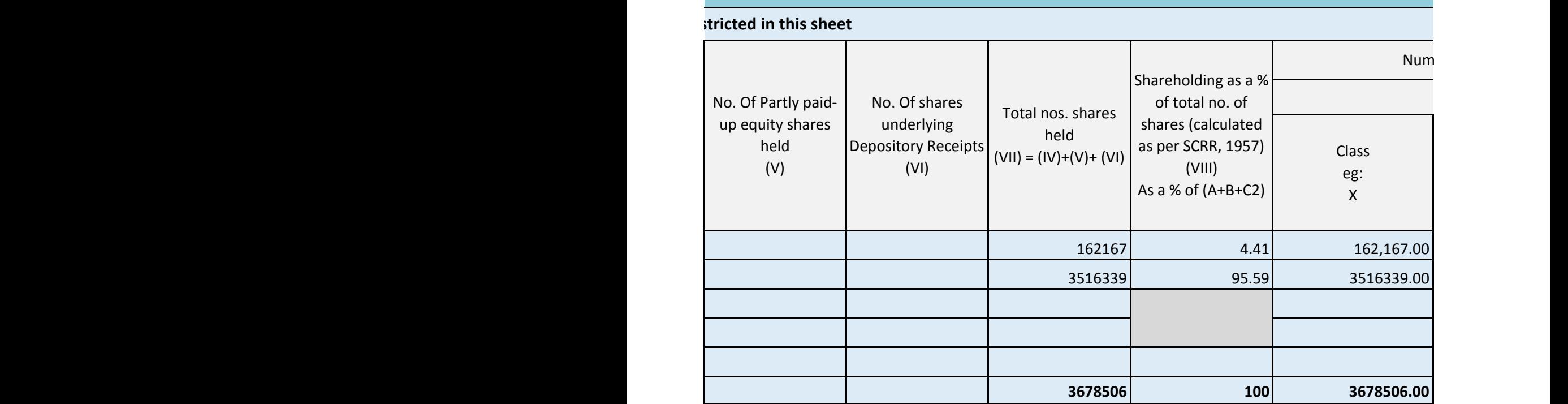

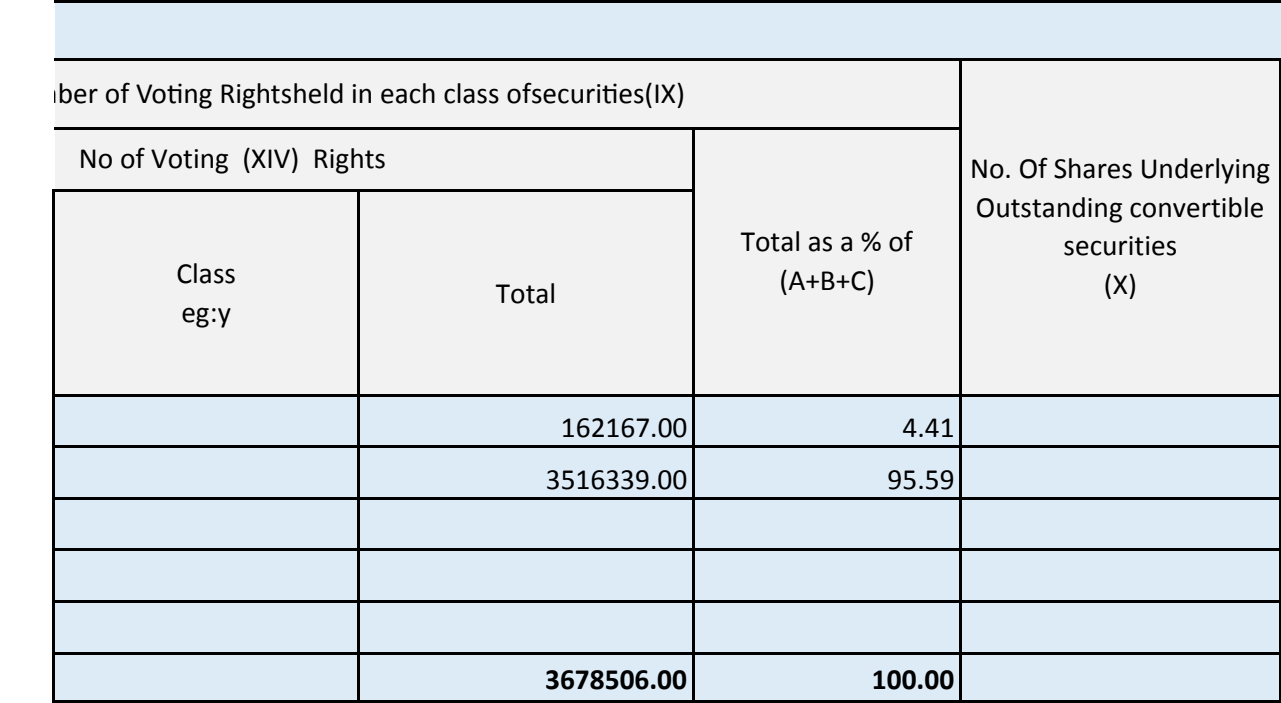

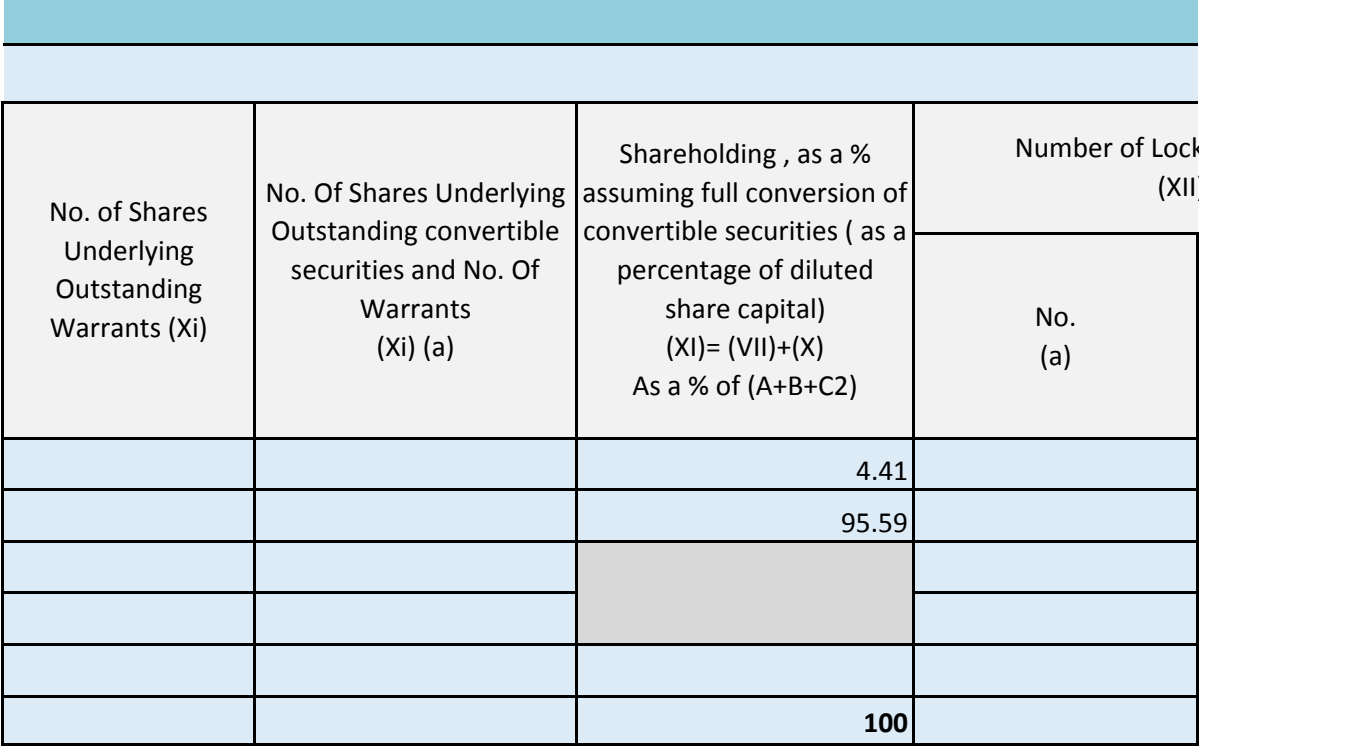

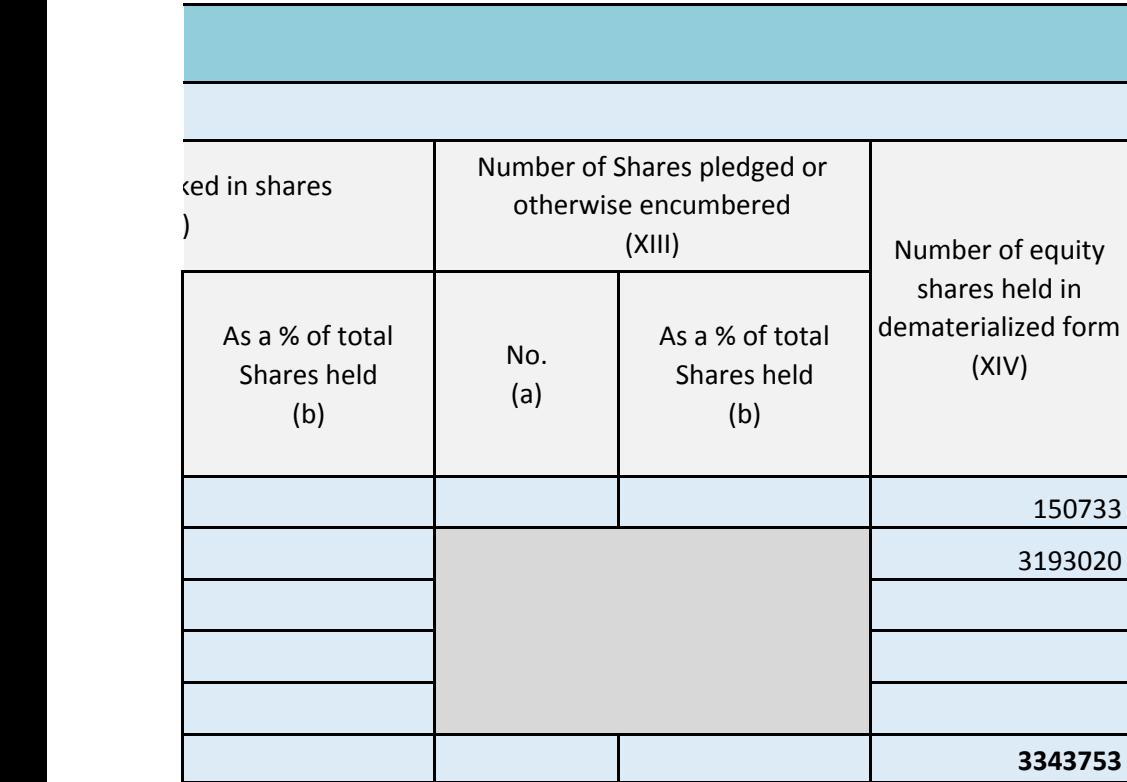

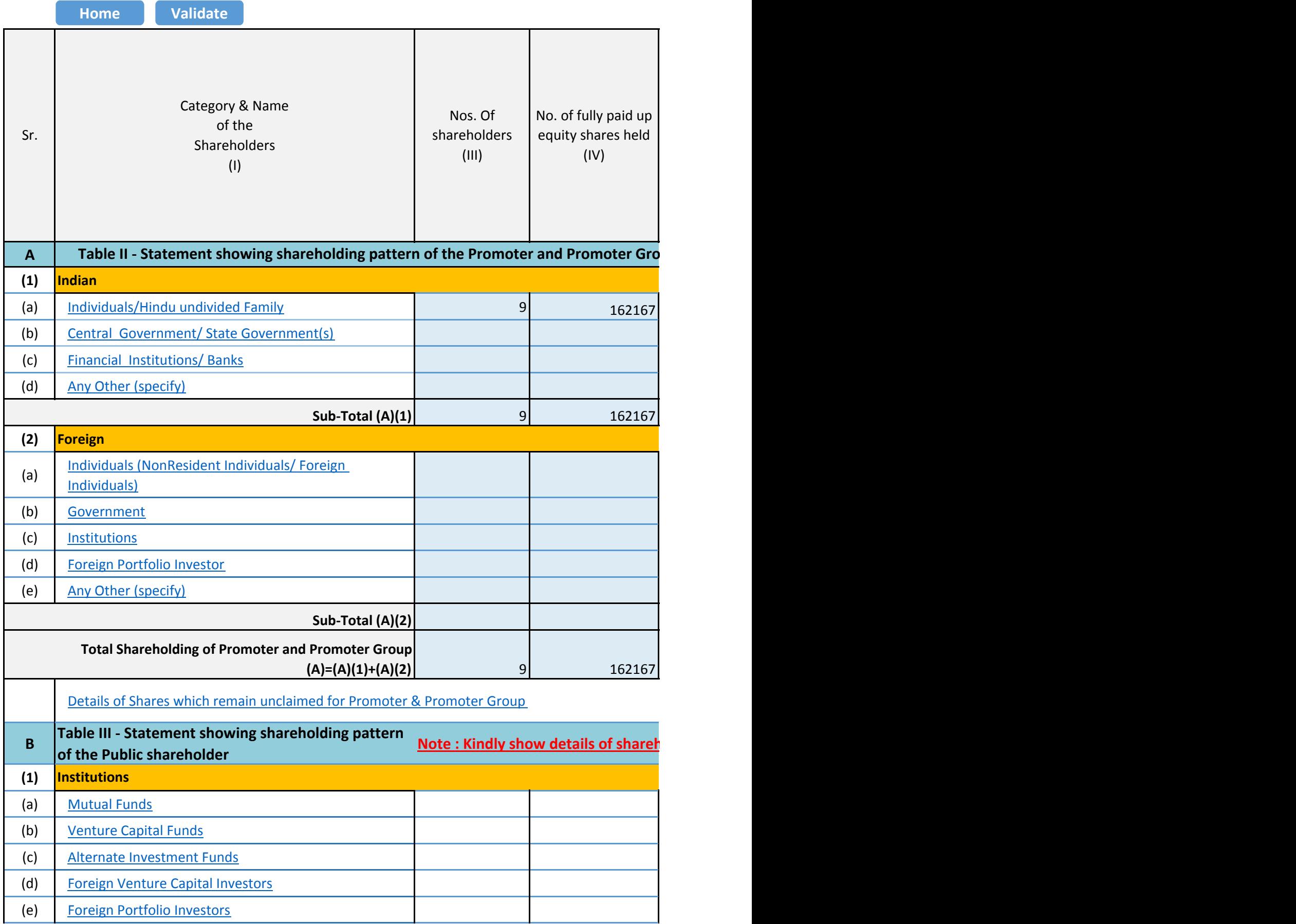

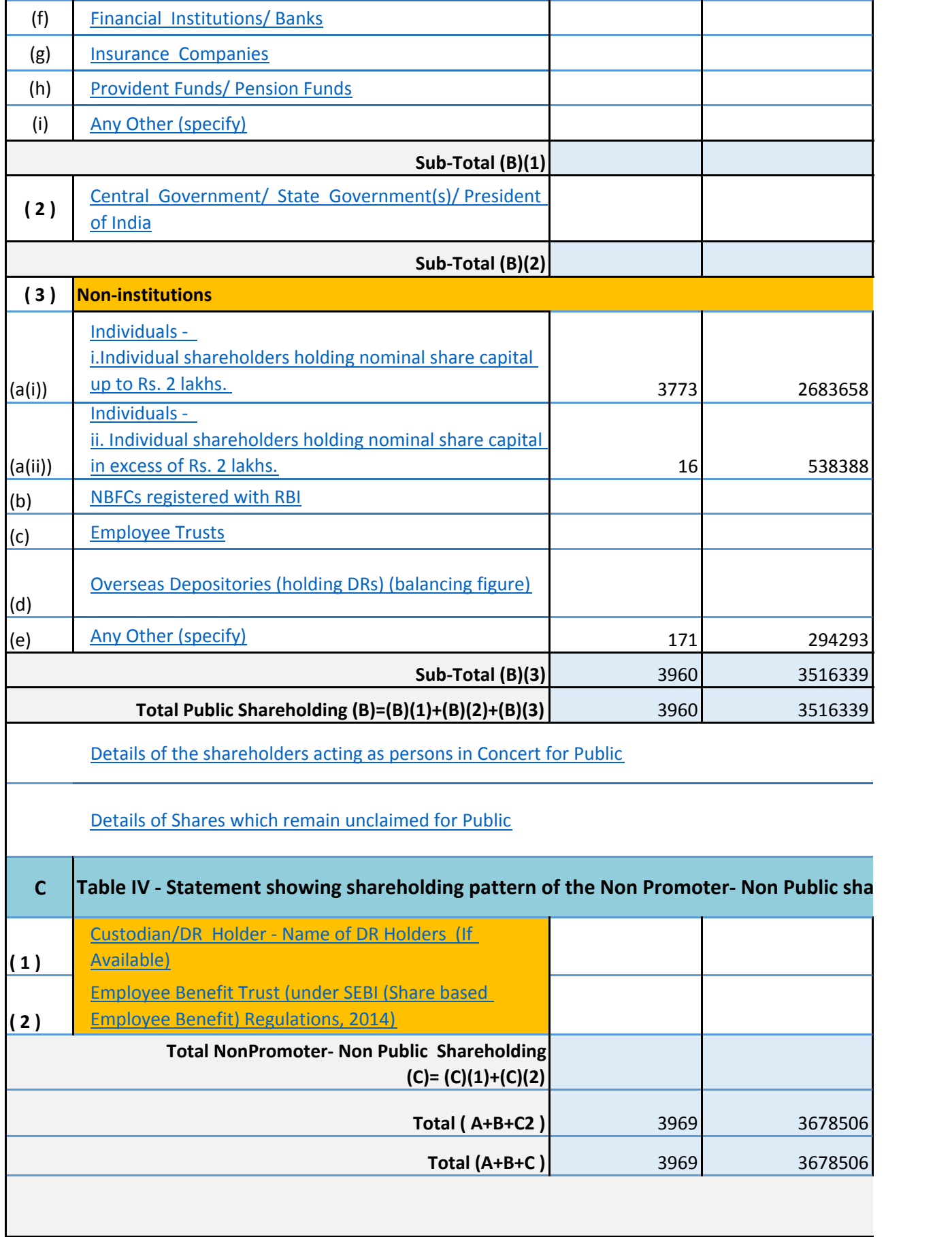

Disclosure of notes in case

Disc<sup>l</sup>osure of public share holding in case of public share holding is less than 25 percentage is less than 25 per

Disclos

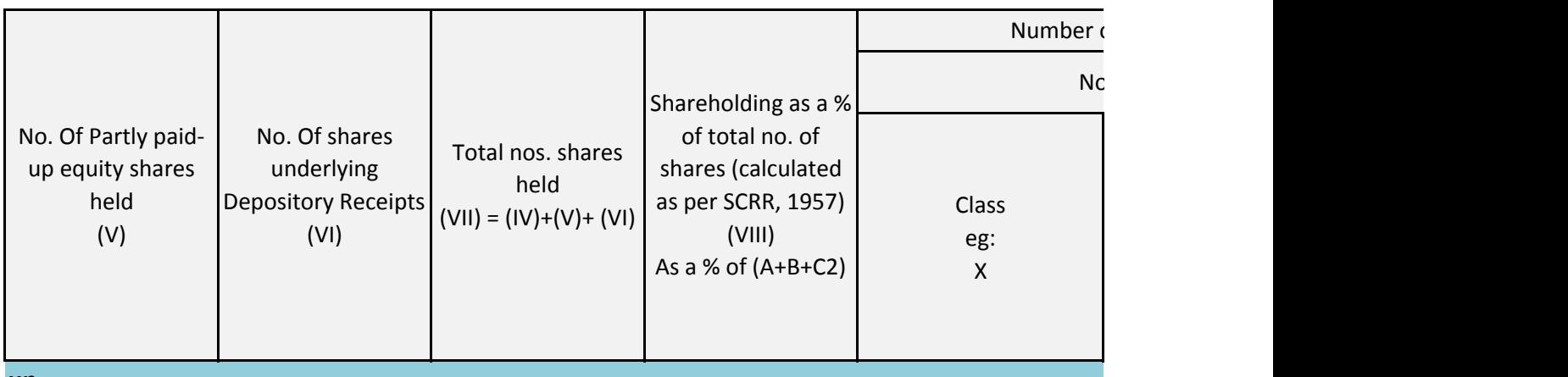

 $T$  -  $\bf{u}$   $\bf{p}$ 

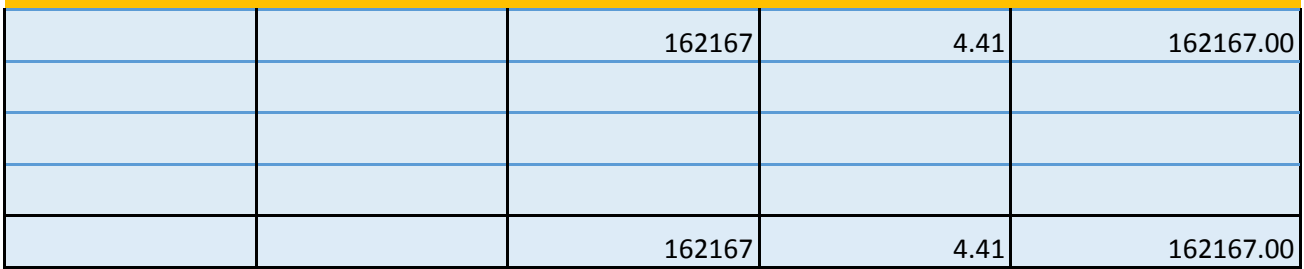

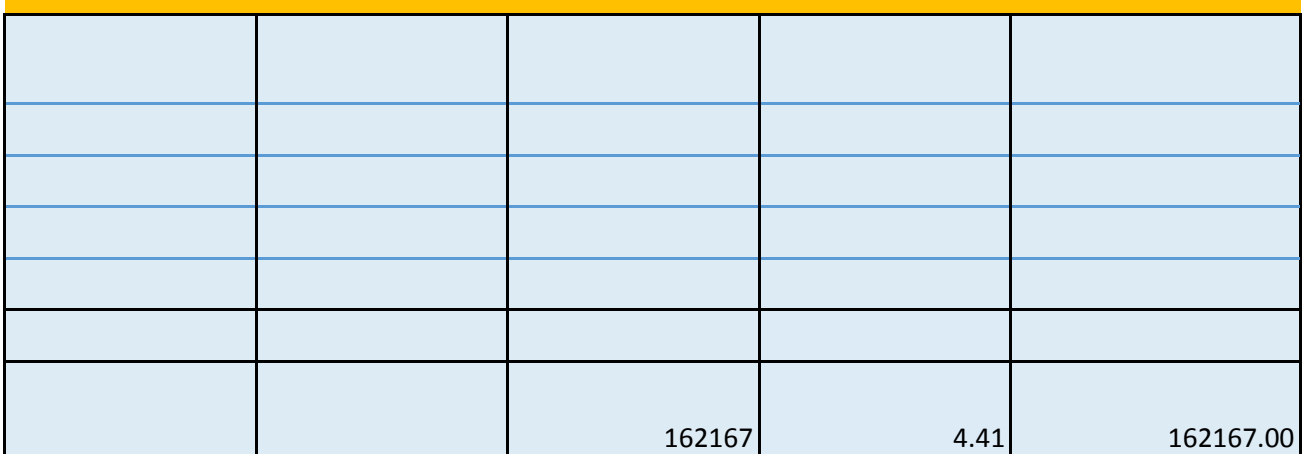

nolders having more than one percentage of total no of shares. Please refer software manual.

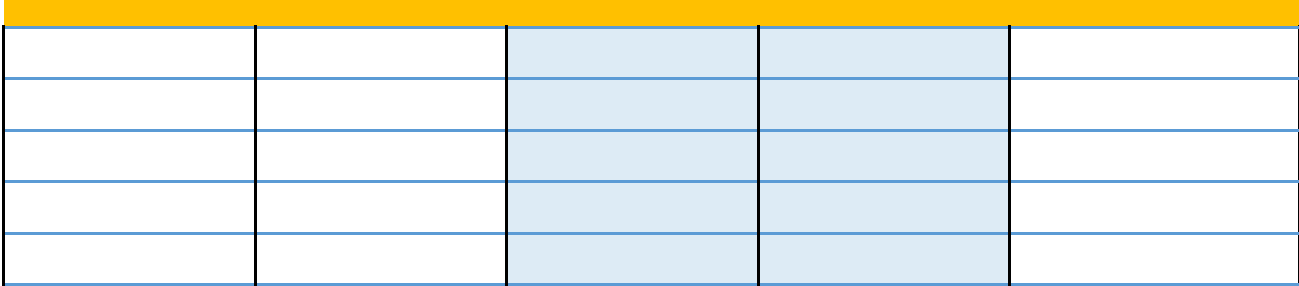

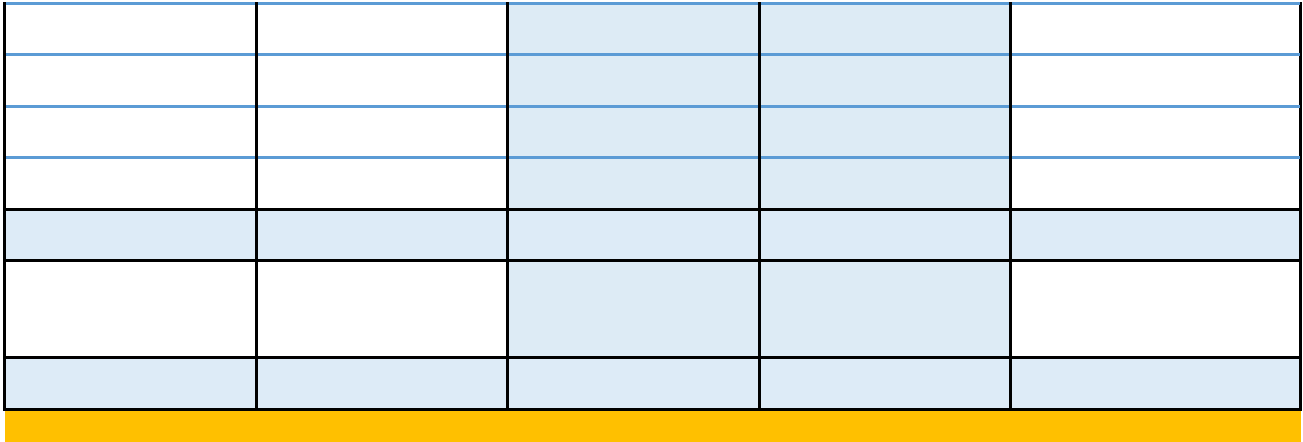

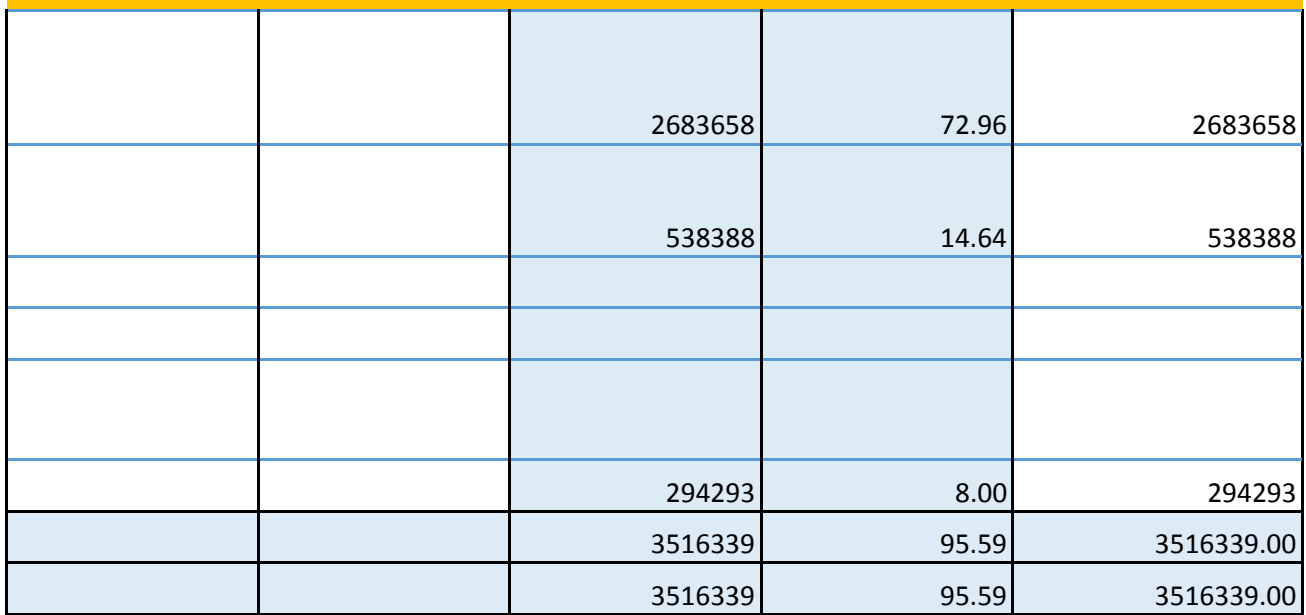

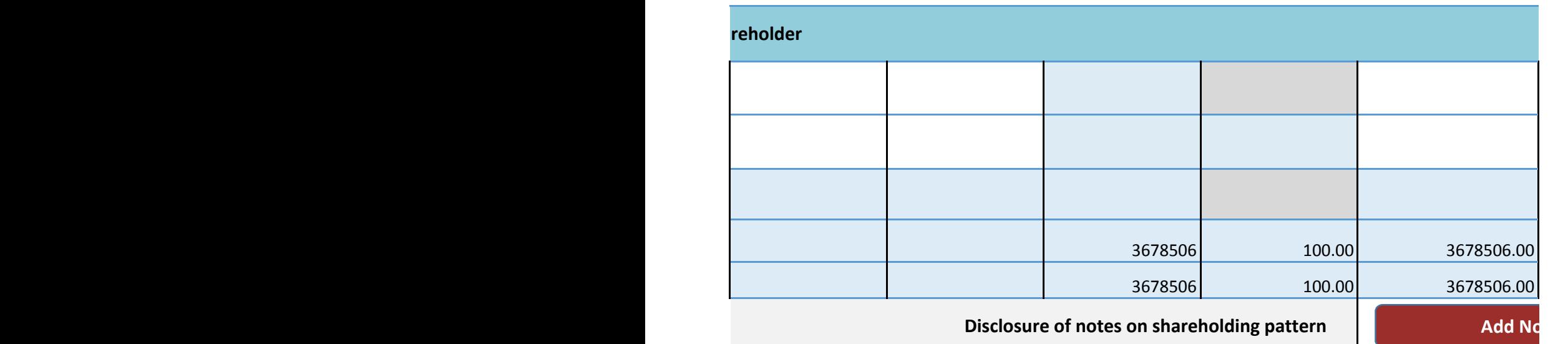

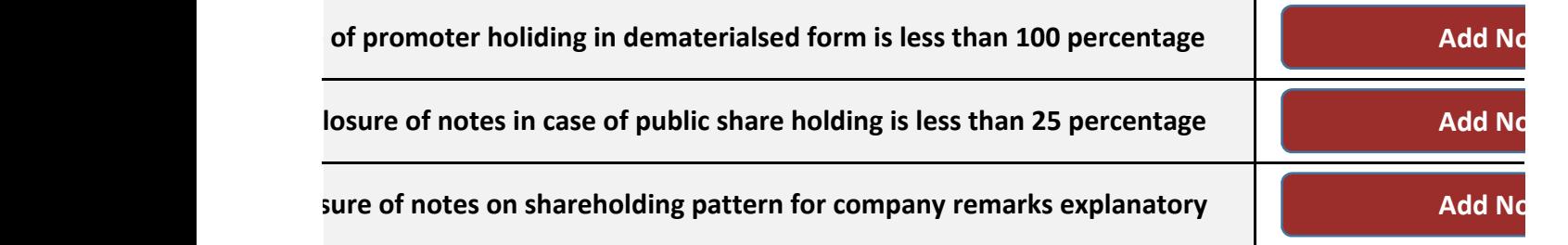

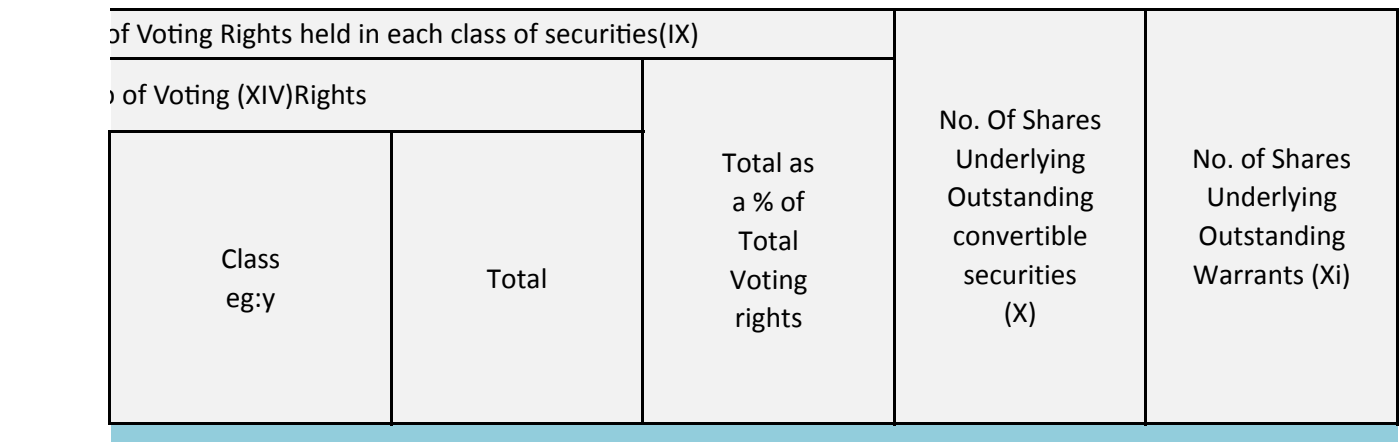

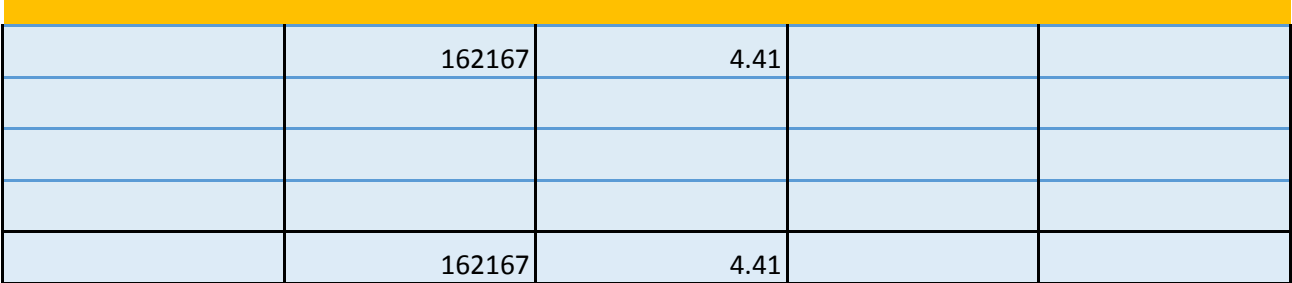

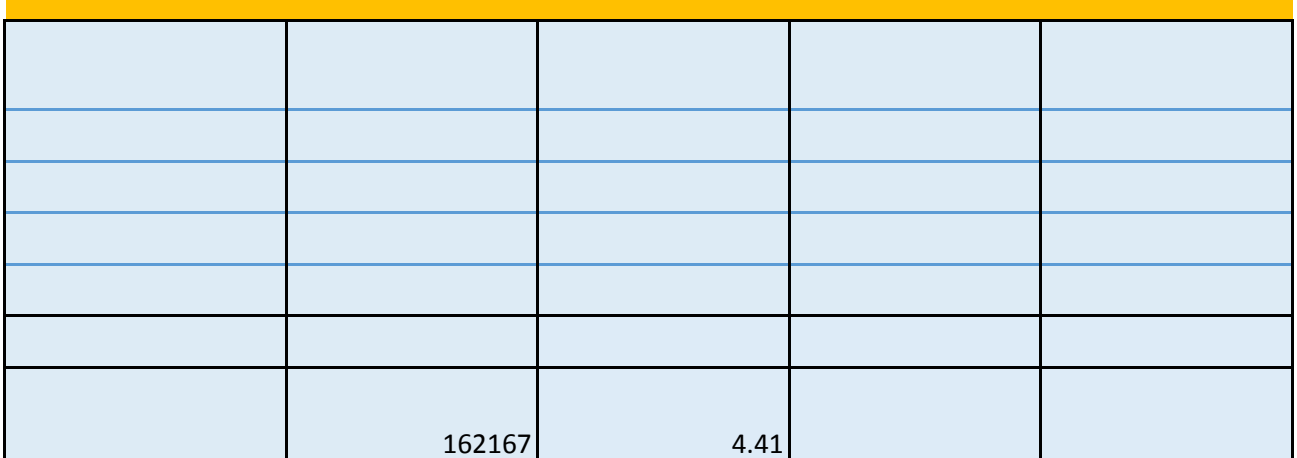

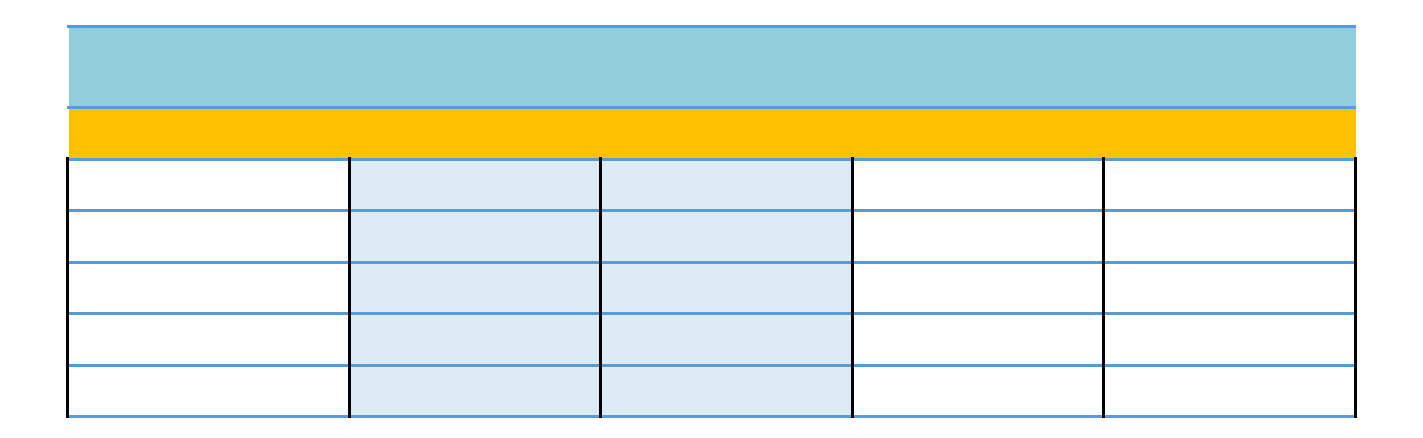

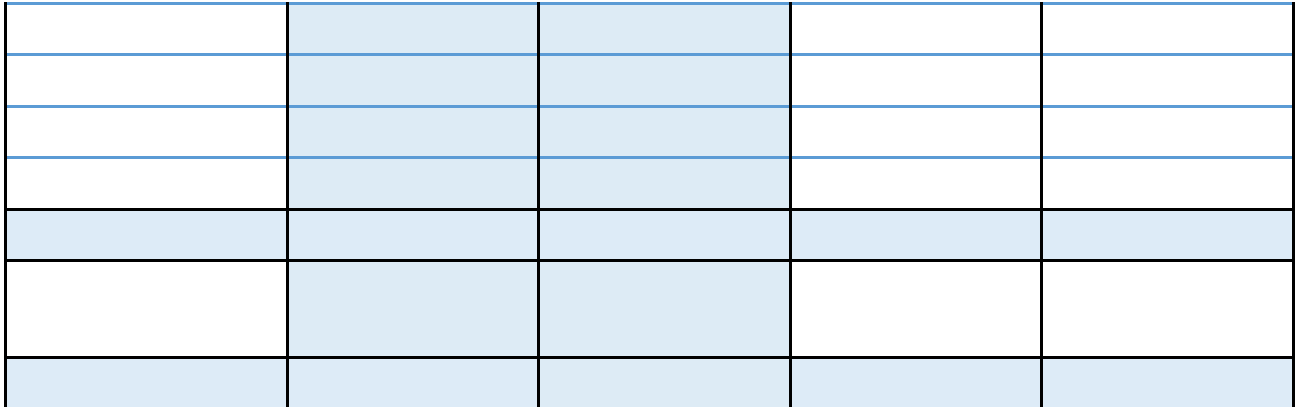

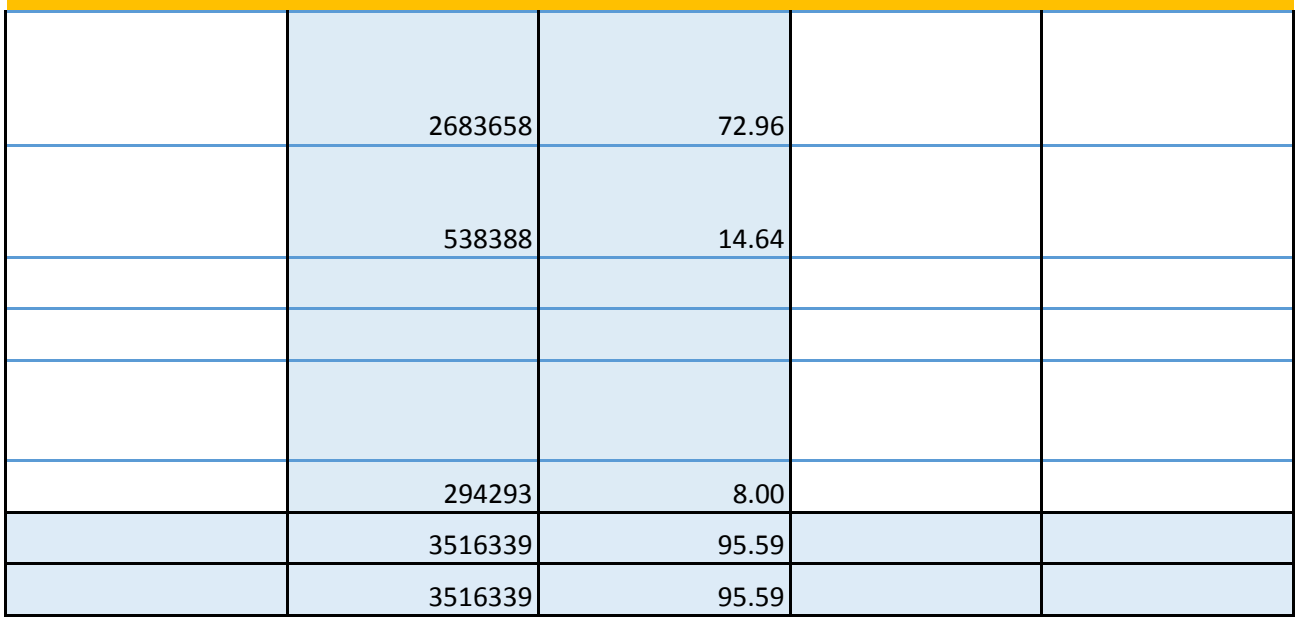

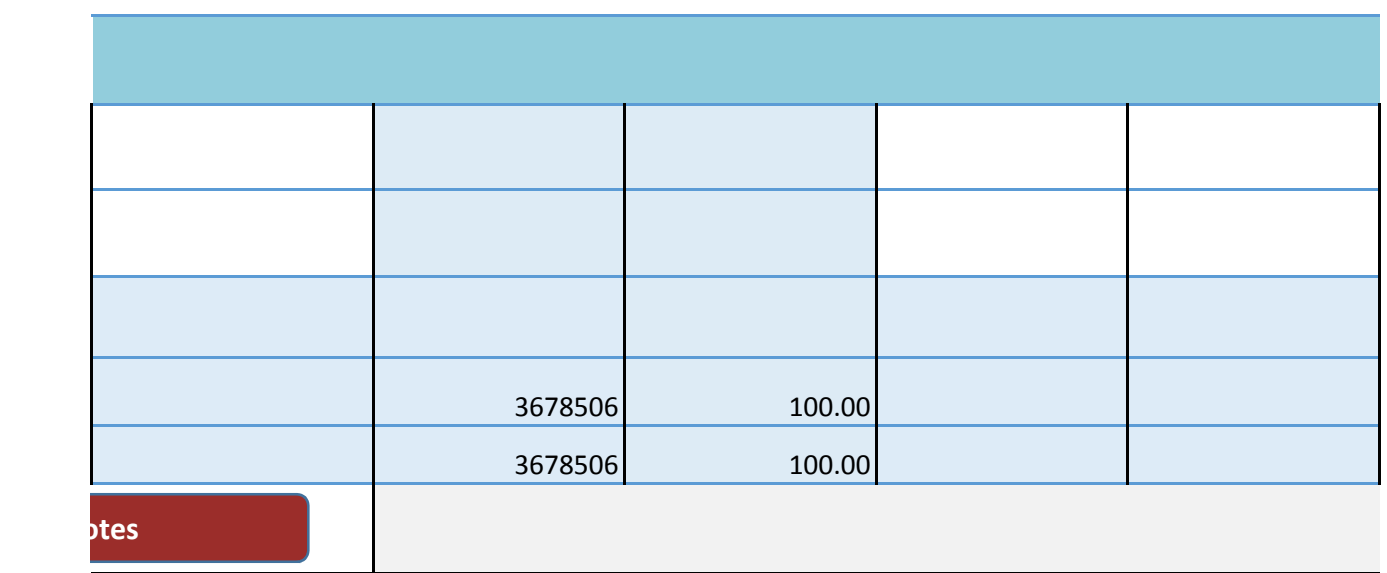

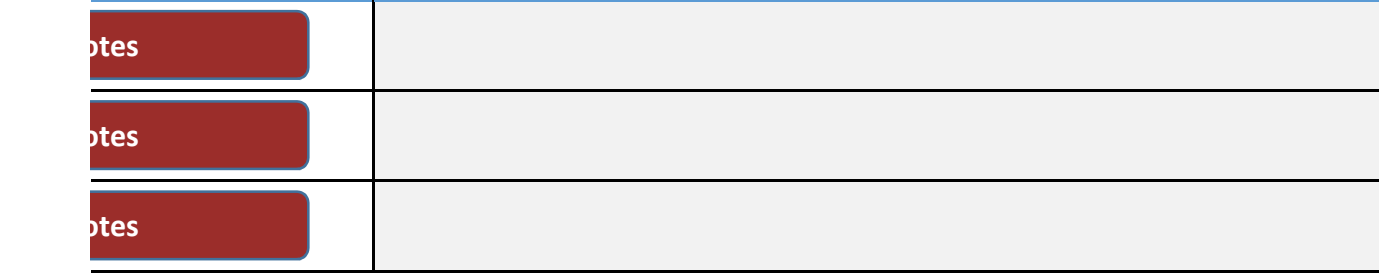

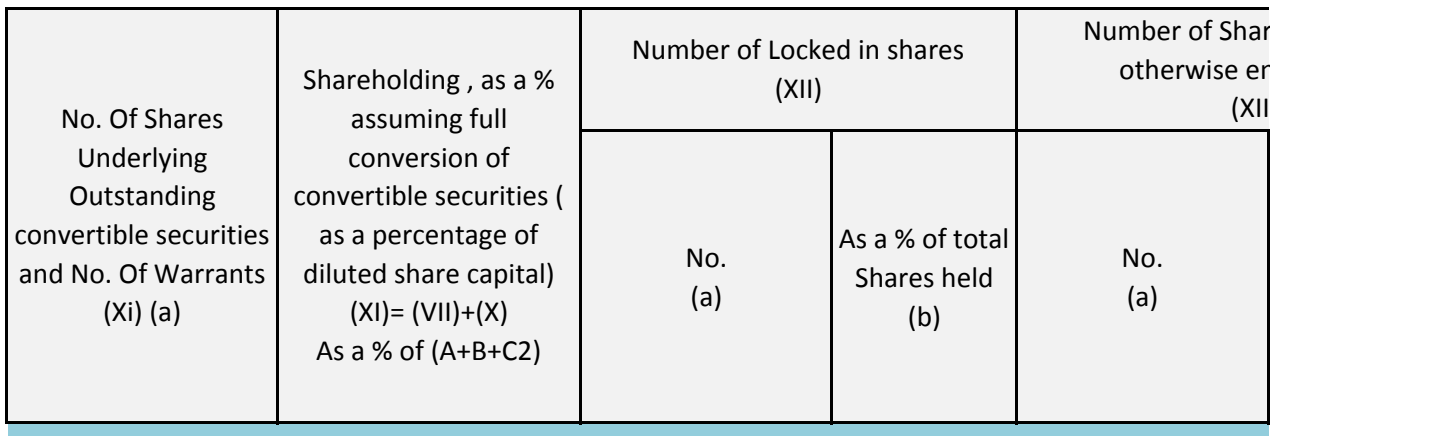

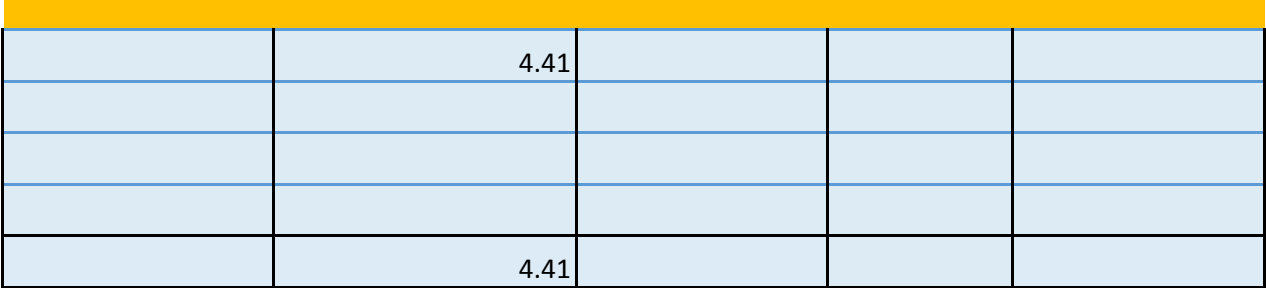

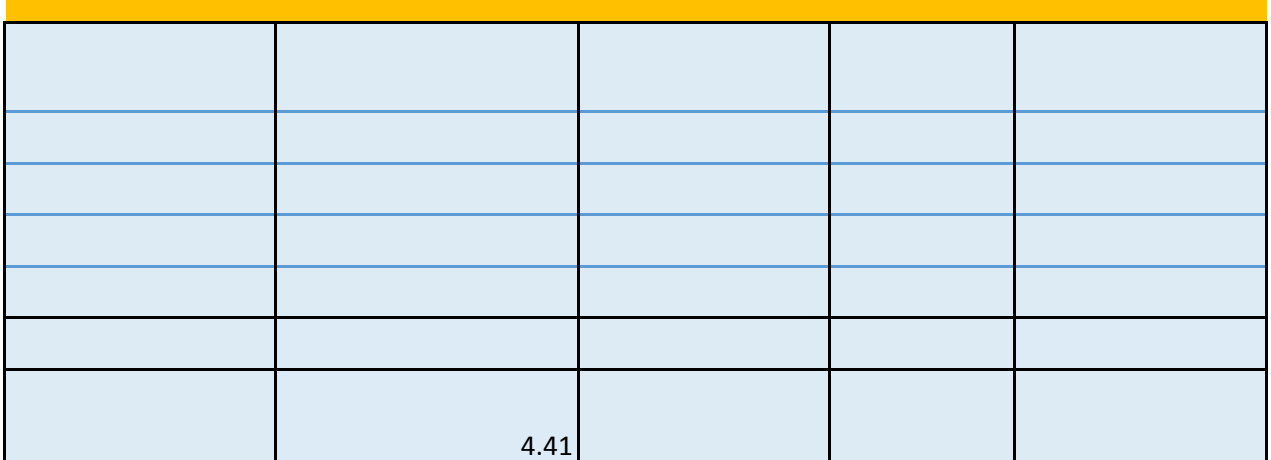

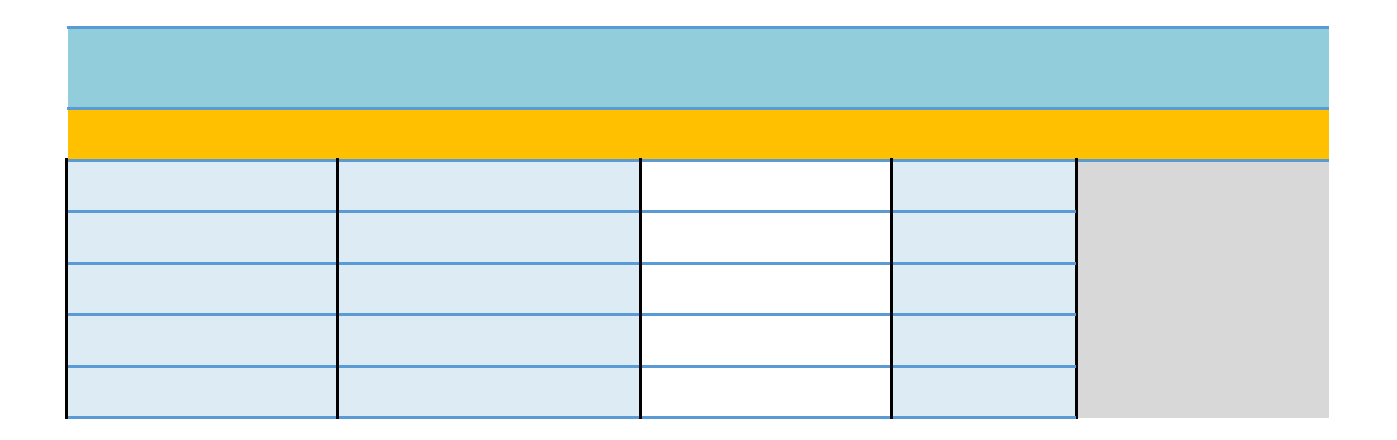

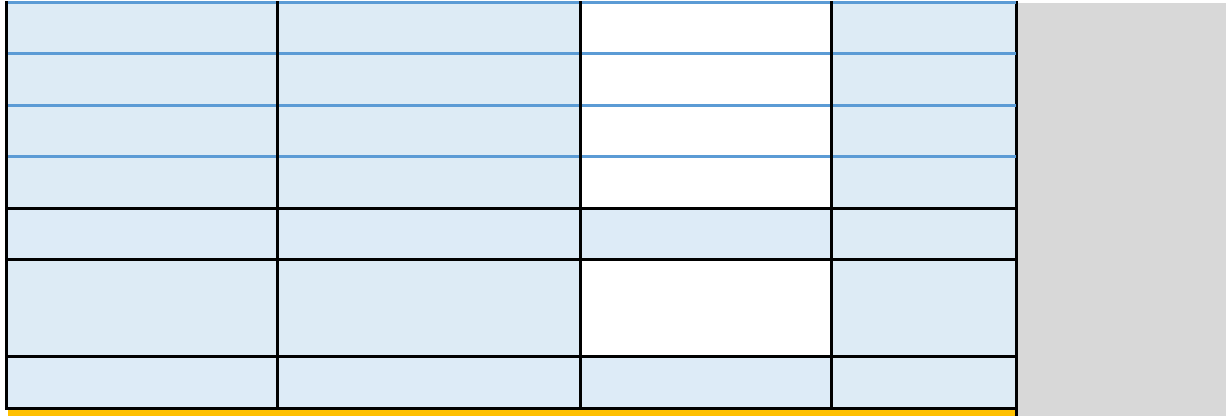

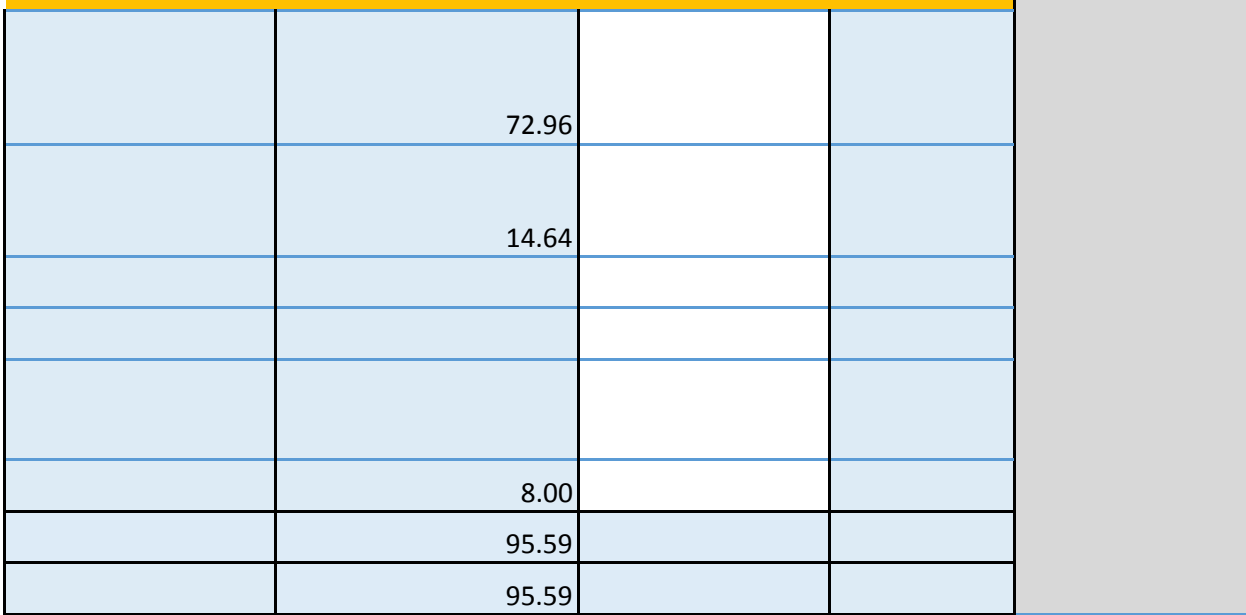

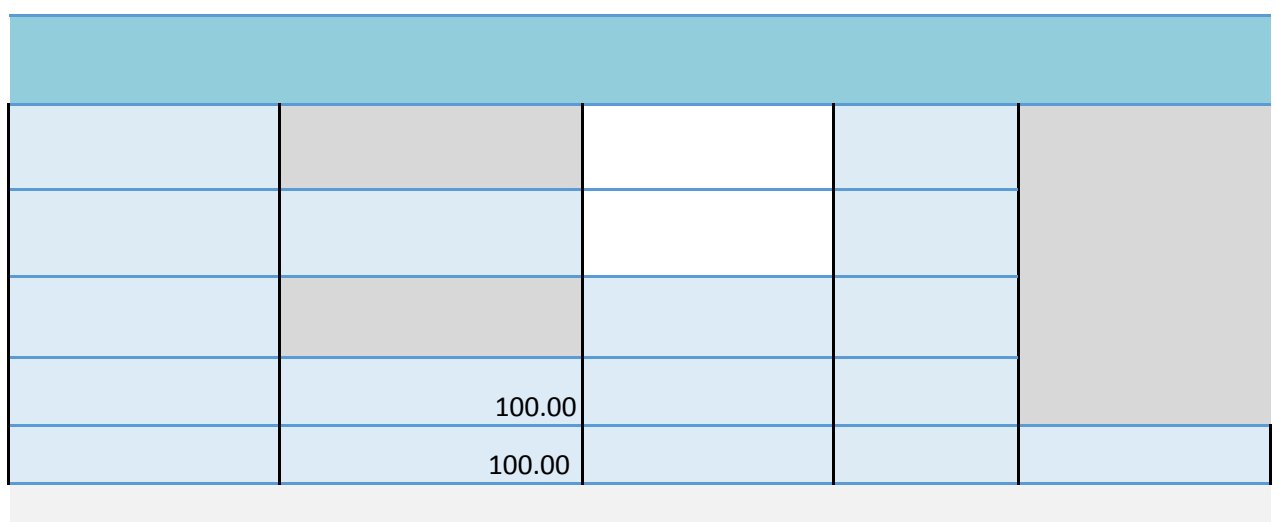

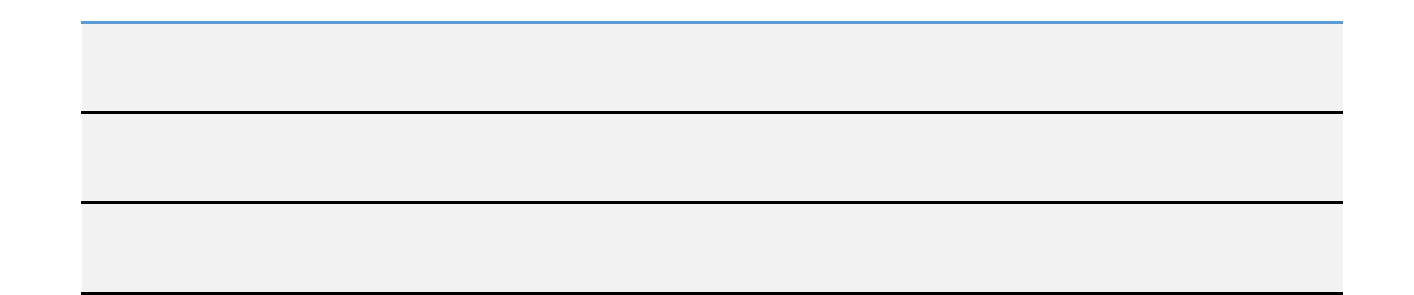

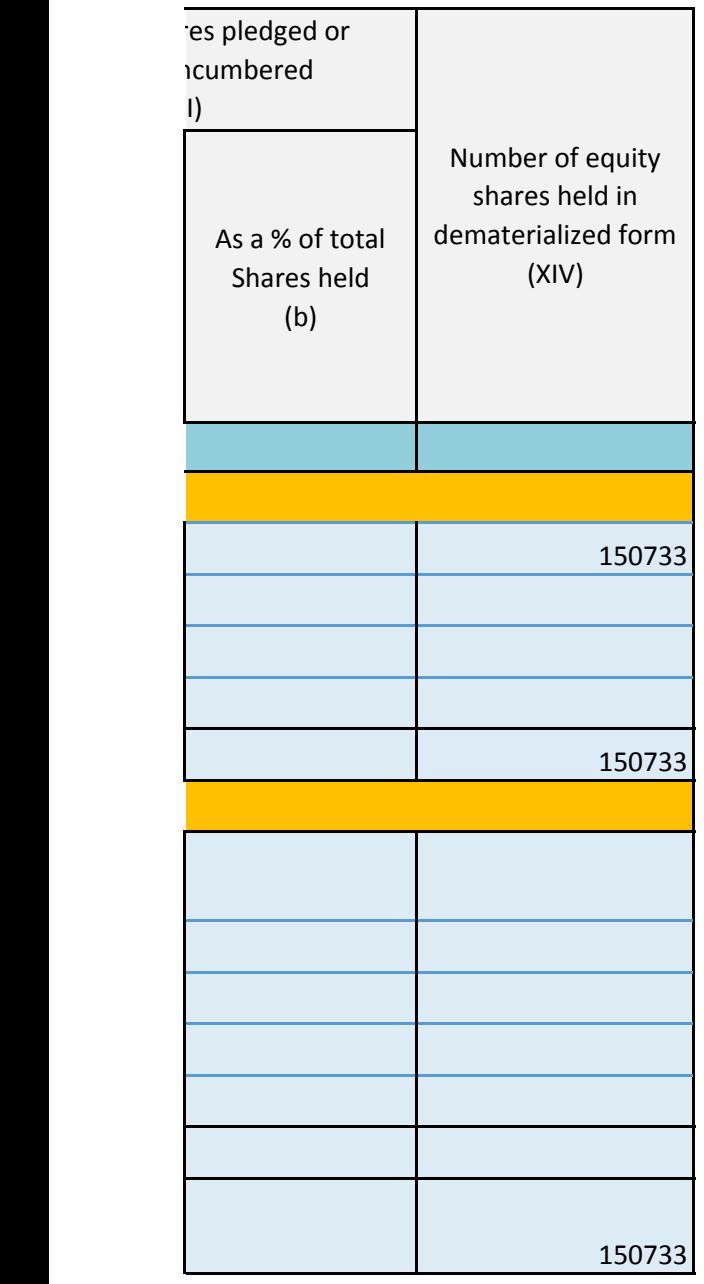

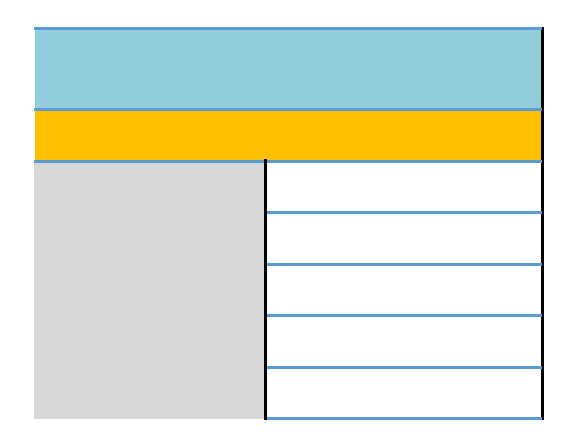

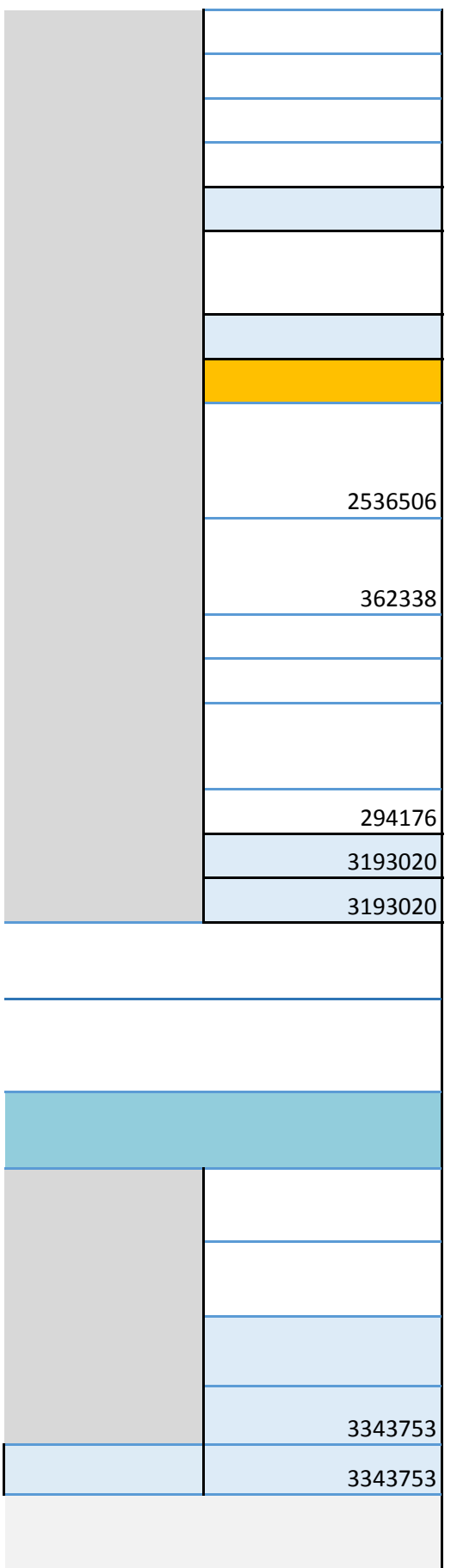

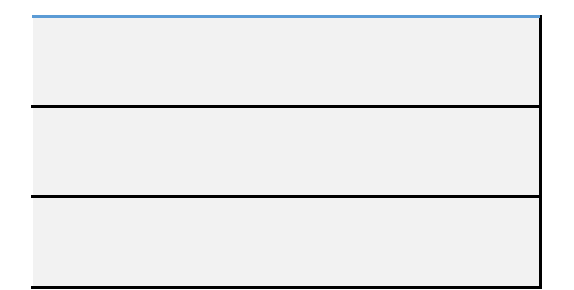